1. コントロールパネルを開きます

# Windows 10 の場合

スタートメニュー > Windows システム ツール > コン トロール パネル ※見つからない場合は、画面左下の【ここに入力して

検索】へ「コントロールパネル」と入力してください

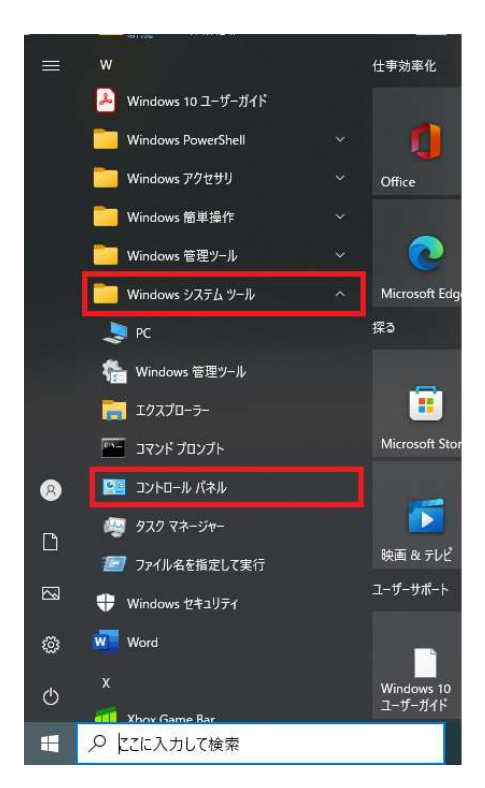

2. ユーザー アカウントをクリックします

※表示方法が「カテゴリ」になっていることを確認してください。

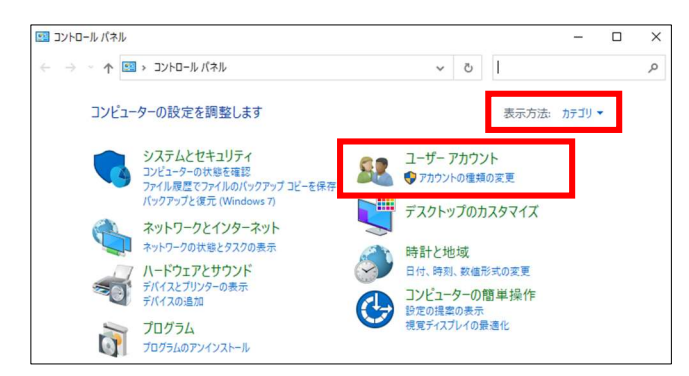

3. Mail (Microsoft Outlook 201x<sup>※</sup>)」のアイコンをク リックします

※上記 x の部分はお使いのバージョンにより、表示され る数字が異なります

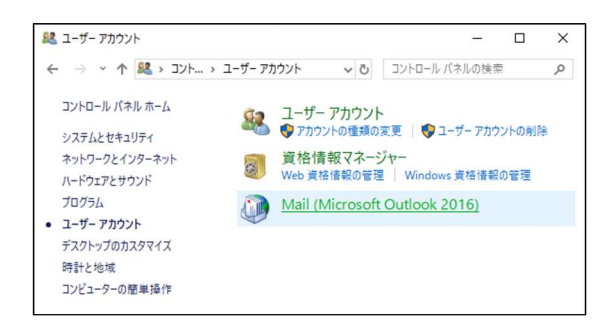

# 【端末に初めてアカウントを追加する場合】

4. 下図が表示されます。「追加(D)」ボタンをクリックしま す

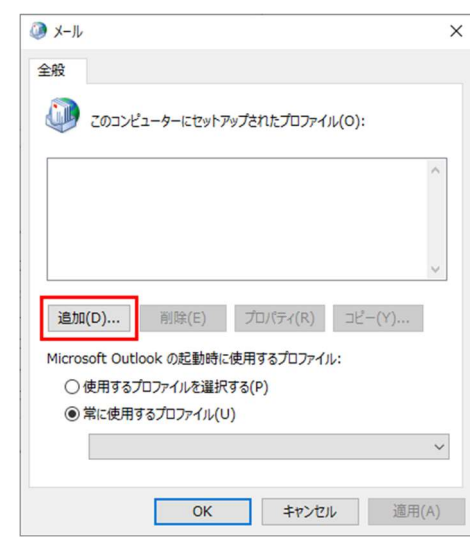

5. 「Outlook」と入力し、OK ボタンをクリックします →手順8に進んでください

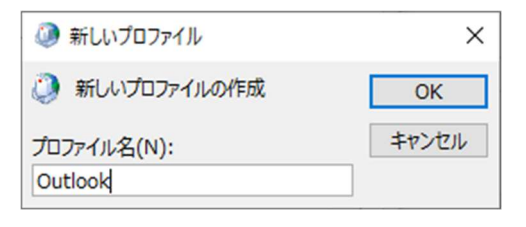

# MS のサポートが終了したものは、 当社でもサポート対象外となります。

### 【既存のアカウントが存在する場合】

6. メール設定 - Outlook 画面の「電子メールアカウント (E)」ボタンをクリックします

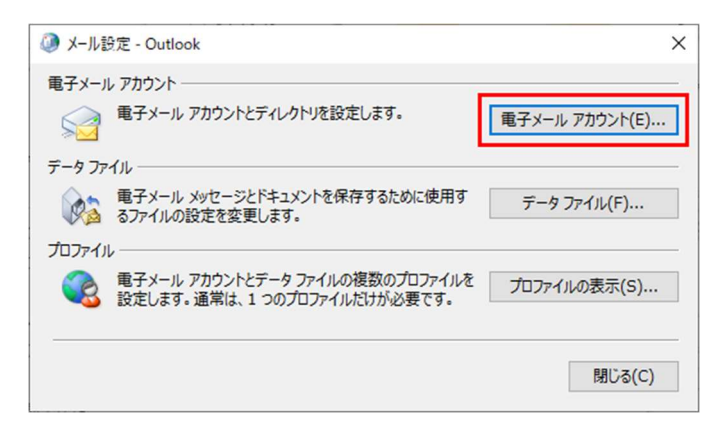

#### 7. アカウント設定画面の「新規(N)」をクリックします

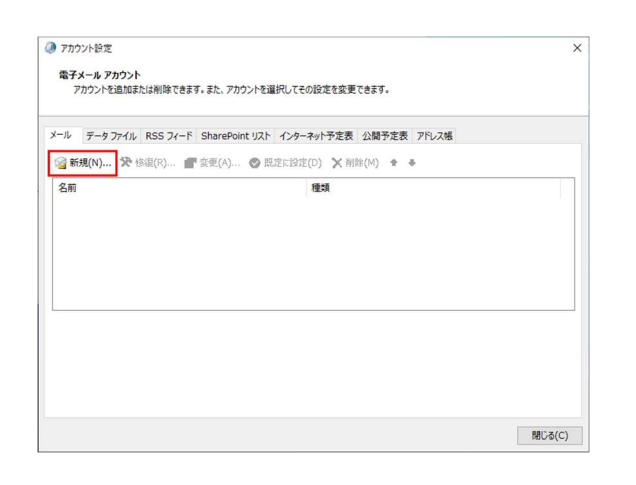

8. [アカウント追加]画面が出てきたら「自分で電子メ ールやその他のサービスを使うための設定をする(手 動設定) (M)」を選択し、次へをクリックします

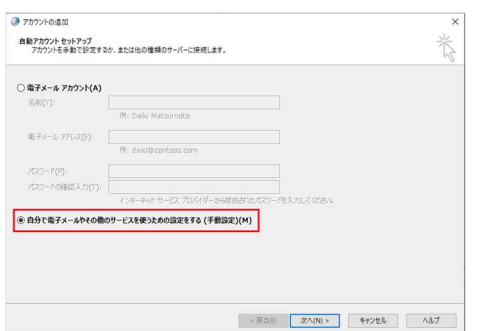

9. 「POP または IMAP (P) 」を選択し「次へ」をクリック します

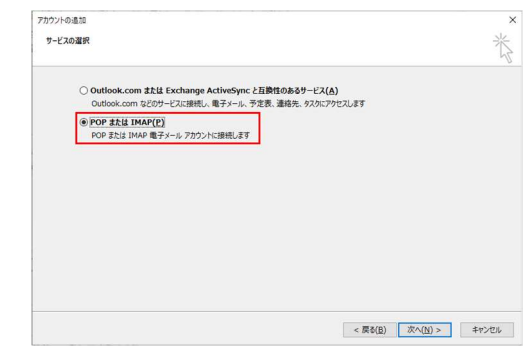

10. ユーザー情報、サーバー情報、メールサーバーへのログ オン情報をそれぞれ入力します

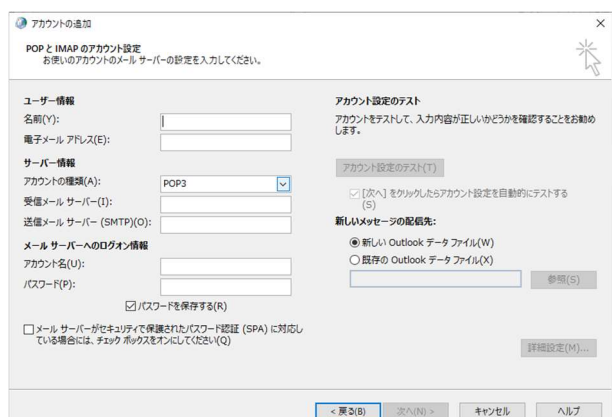

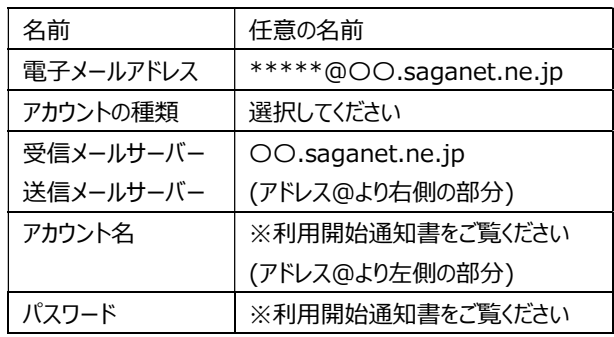

## 11. 入力できたら画面右下の「詳細設定」をクリックします

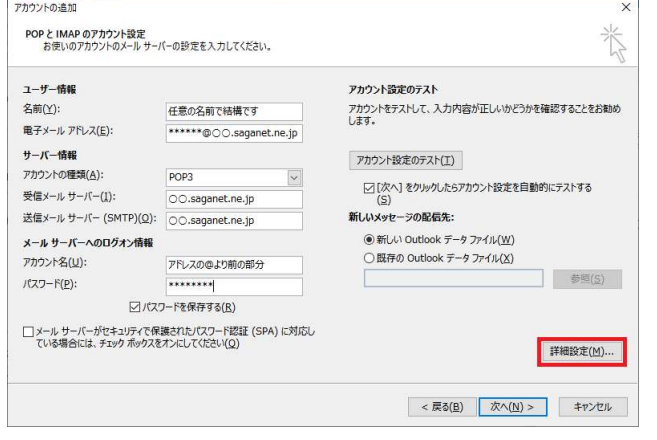

12. インターネット電子メール設定の画面が表示されたら 「送信サーバー」のタブを選択します

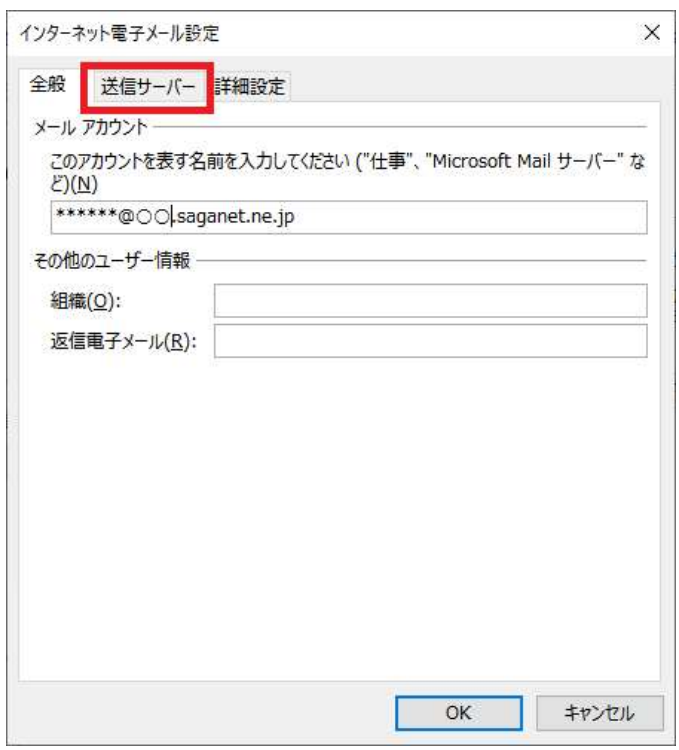

13. 「送信サーバー(SMTP)は認証が必要(O)」にチェック を入れます

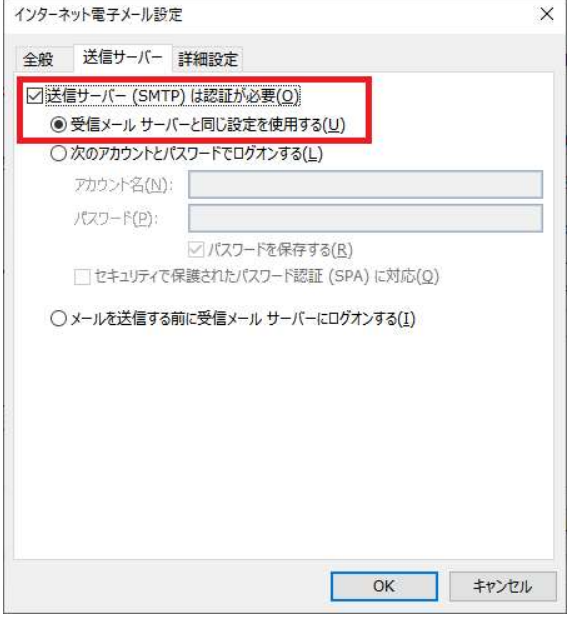

#### 14. 「詳細設定」のタブを選択します

「受信サーバー(POP3)(I)」と「送信サーバー(SMTP)(O)」 の設定が、それぞれ以下のようになっていることを確認し、 OK ボタンをクリックします

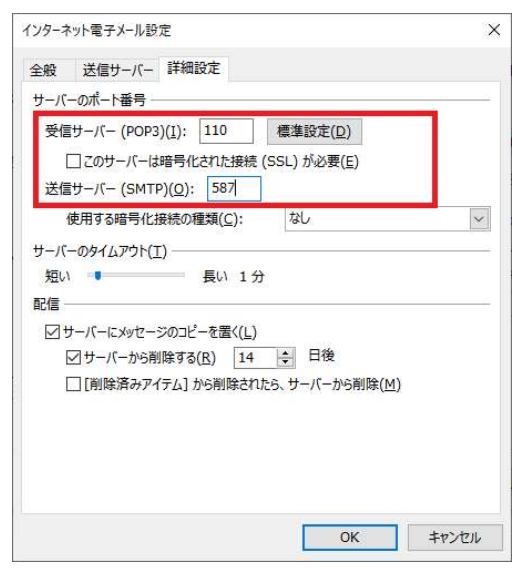

●受信サーバー(POP3)(I): 110 ※受信サーバーを IMAP に設定している場合、 入力する数字は「143」です ●送信サーバー(SMTP)(O): 587

# 15. アカウント追加の画面に戻ったら「次へ(N)」をクリックし

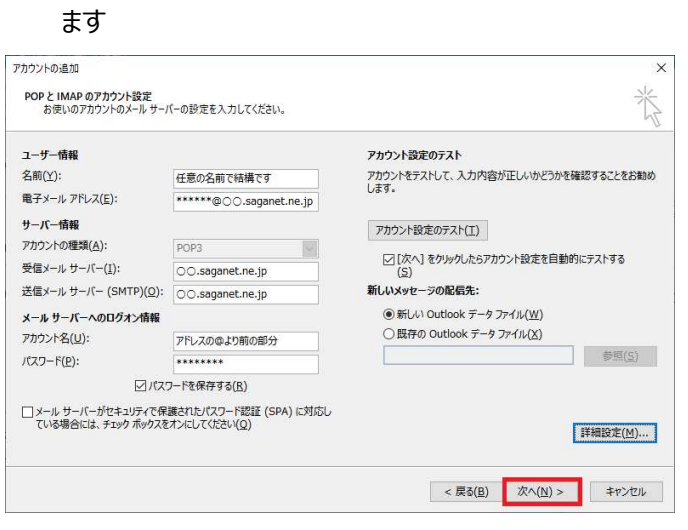

### 16. アカウント設定のテストが実行されます

テストの完了を確認し「閉じる(C)」ボタンをクリックしま す

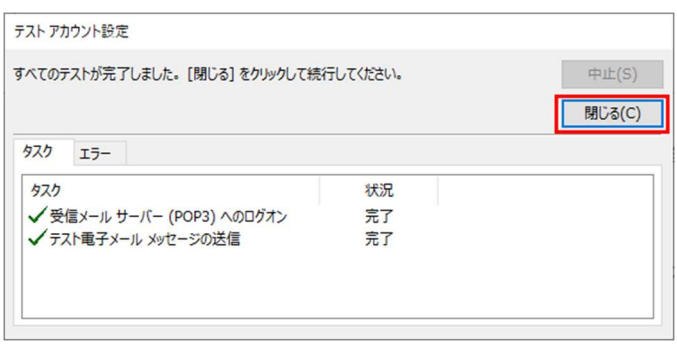

17. 「完了」ボタンをクリックして、アカウントの追加は完了で す

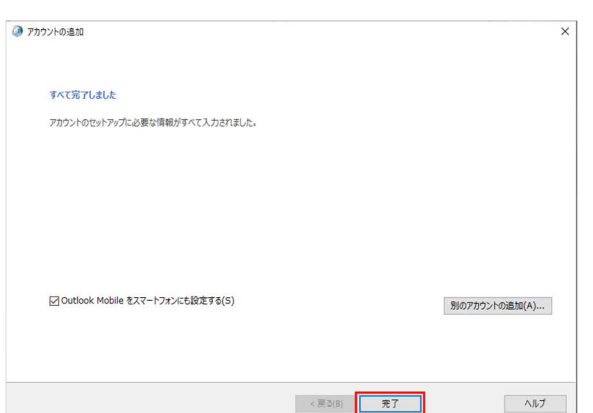

18. 「メール設定 - Outlook」画面などを閉じ、改めて Outlook を起動してください